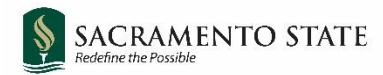

# **CHRS Recruiting**

Search Committee Members and Chair

# **Tenure Track Faculty Recruitments**

#### Contents

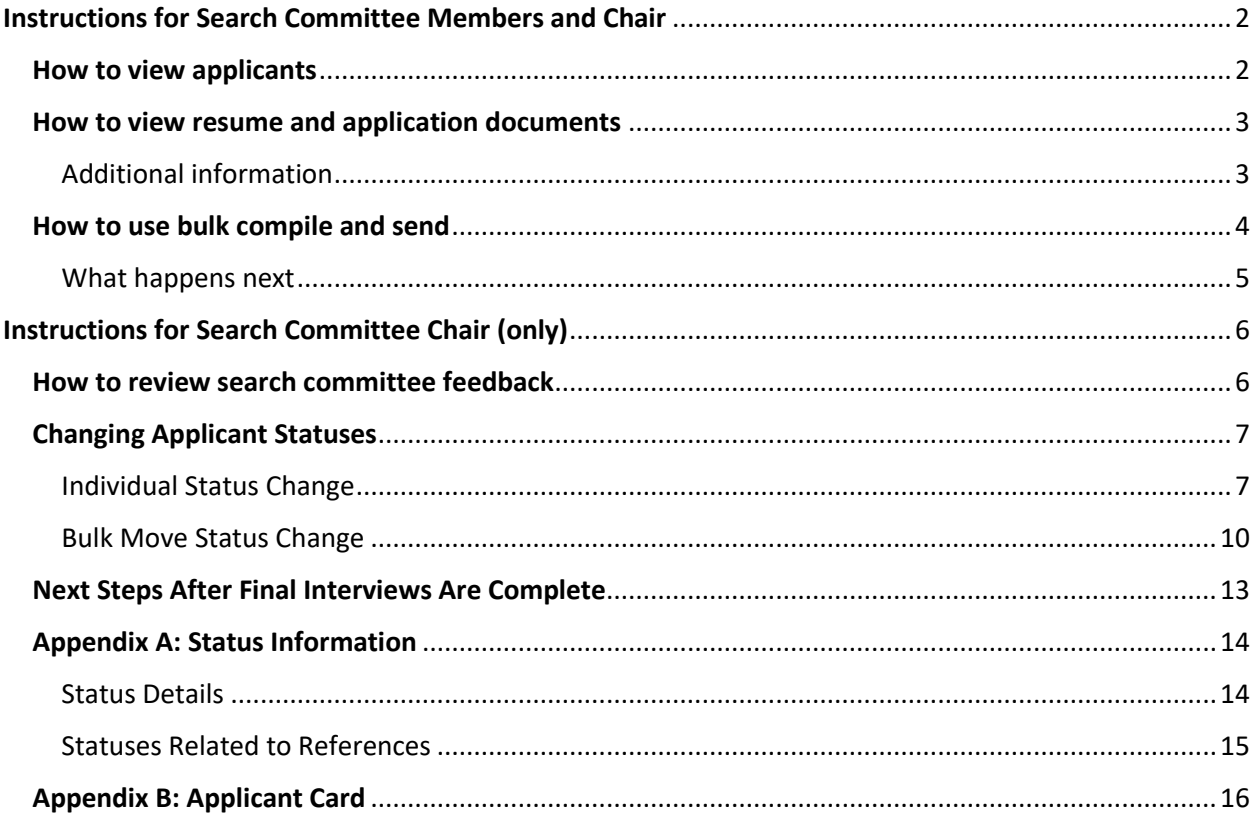

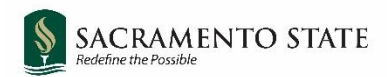

# <span id="page-1-0"></span>**Instructions for Search Committee Members and Chair**

## <span id="page-1-1"></span>**How to view applicants**

1. Click the **Jobs requiring panel review** link on the dashboard

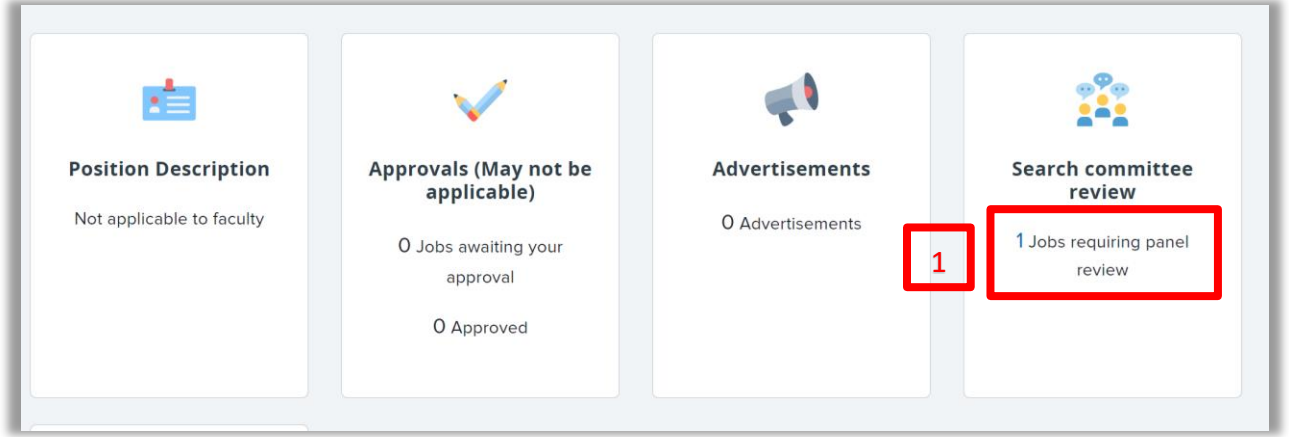

You can also access applications waiting for review by selecting Search committee review from

the main menu (hamburger icon  $\blacksquare$  on left side of the screen).

2. Click **View Applicants** on the line of the applicable job. The **View Applicants** page opens.

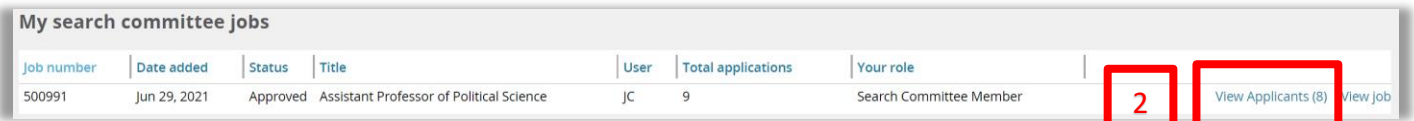

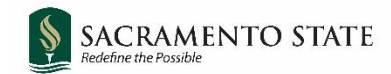

# <span id="page-2-0"></span>**How to view resume and application documents**

The view resume and view application documents icons are next to the applicant's name in the applicants list. Click the applicable icon to view each.

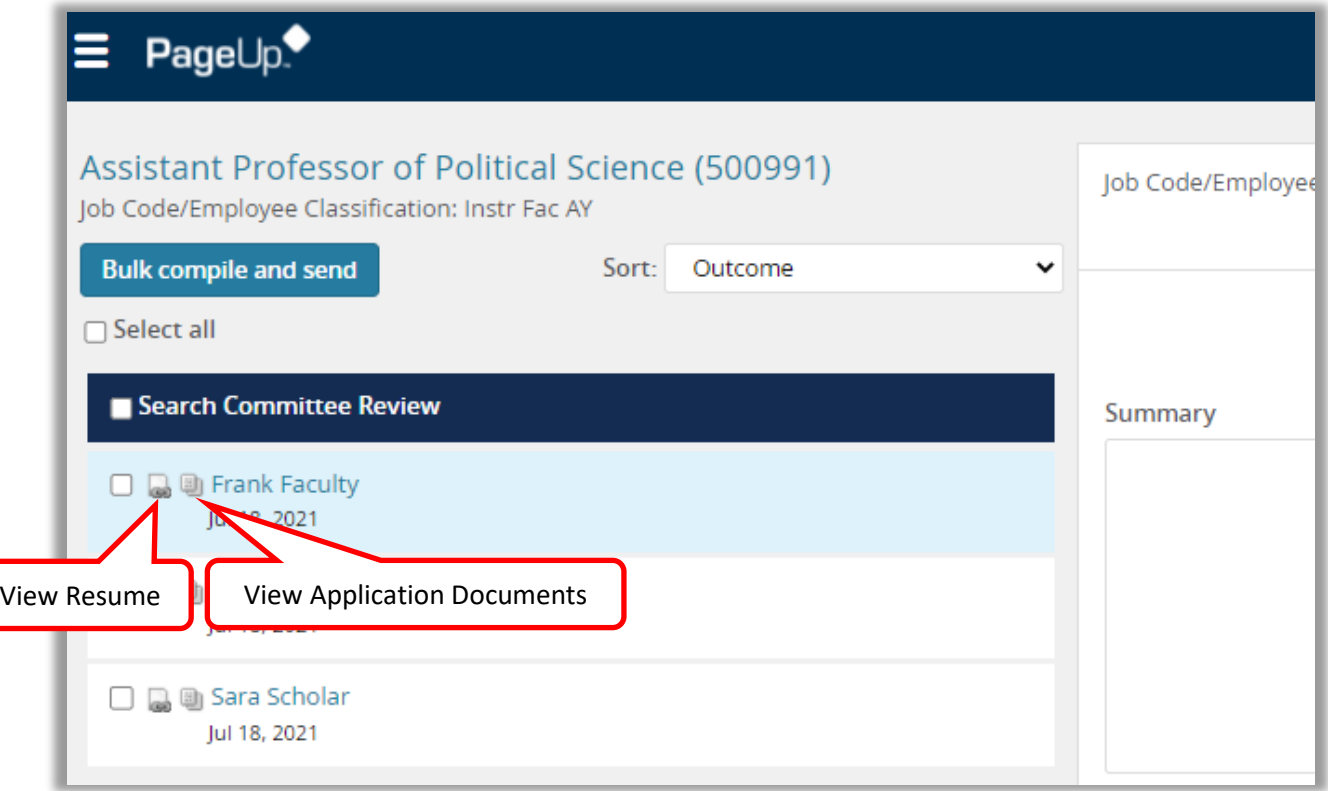

To add comments or notes, type them into the Summary text box**.** An overall rating can be selected from the drop-down.

Click **Save and previous** or **Save and next** to continue reviewing applicants.

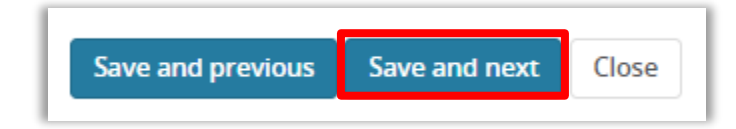

#### <span id="page-2-1"></span>Additional information

- All comments can be viewed by others in the system and are discoverable in any public request for information. Comments should be limited to those about a candidate's application specifically related to this job.
- Search committee members cannot view other members' responses.
- Clicking the applicant's name will open up the Applicant Card. See [Appendix B](#page-14-1) for more information about the applicant card.

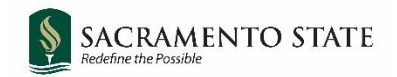

## <span id="page-3-0"></span>**How to use bulk compile and send**

You can use the **bulk compile and send** function to gather the applicants' documents together and create a PDF file for you to review or to send to a user.

- 1. On the View Applicants page, select the applicants that you want to view, or check the **Select All** check box.
- 2. Click **Bulk compile and send**.

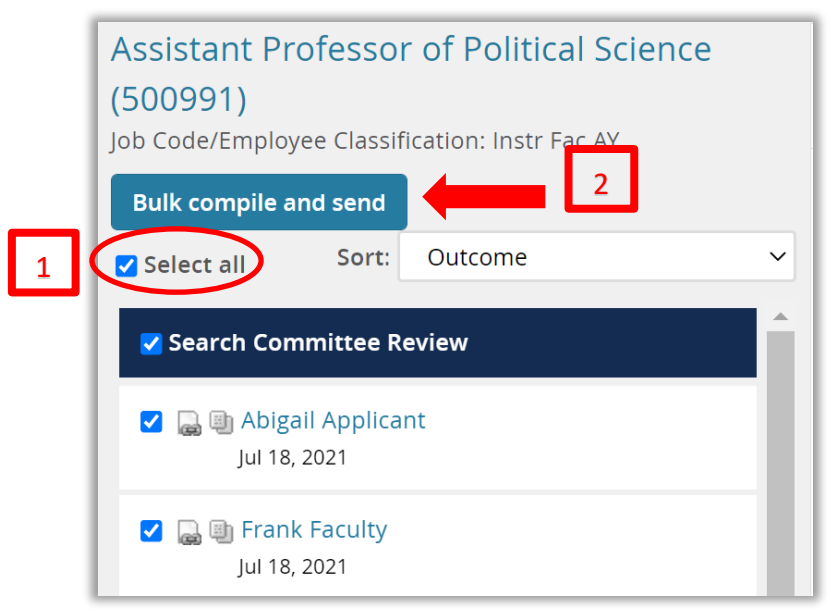

3. On the **document selection page**, select the documents to include in the PDF.

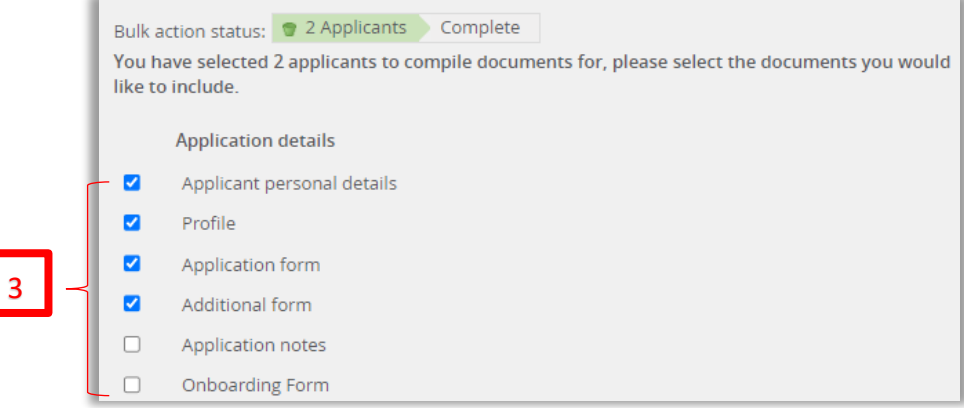

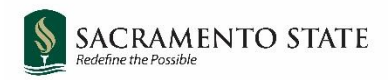

4. Scroll down to include documents submitted by the applicant, such as the CV, cover letter, diversity statement, and any other documents that were required for this search.

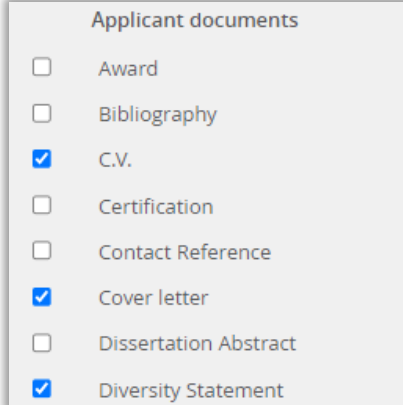

5. Click **Create PDF** at the bottom of the page. CHRS Recruiting generates a PDF file.

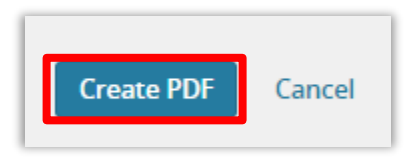

6. When the PDF file is ready, you can download the file.

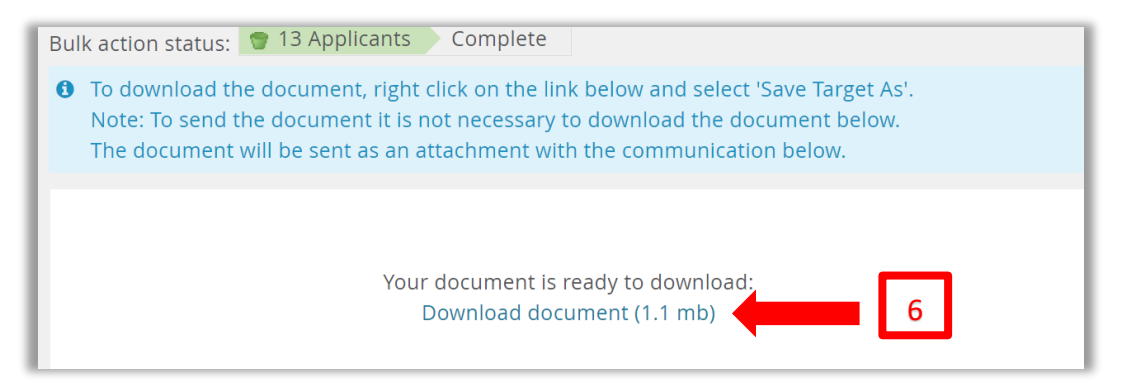

- 7. Click the download link to download, or use the search field to send the document in an email to a user.
- 8. Click **Okay**.

#### <span id="page-4-0"></span>What happens next

- All selected documentation for the selected applicants are included in one PDF file.
- If you downloaded the document you can review it on your workstation.
- If you sent the document in an email, the selected user receives an email with the document as an attachment.

<span id="page-5-0"></span>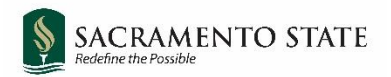

# **Instructions for Search Committee Chair (only)**

## <span id="page-5-1"></span>**How to review search committee feedback**

1. Click the **Jobs requiring panel review** link on the dashboard.

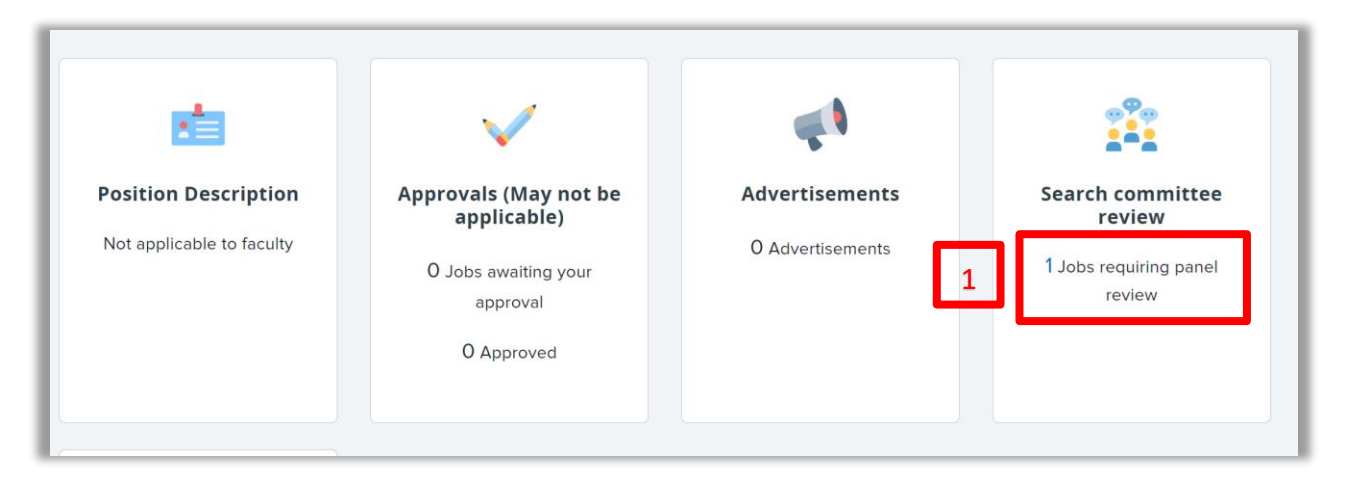

2. Click **View Responses** on the line of the applicable job. The **View Responses** page opens.

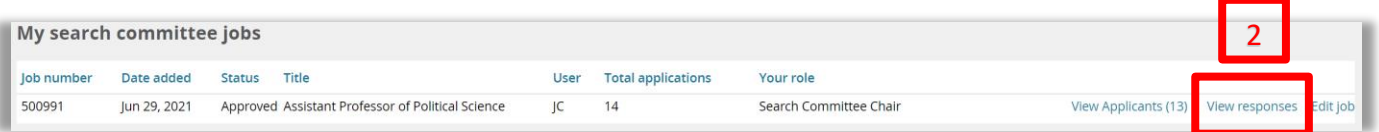

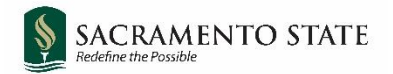

- 3. Click the row of the applicant you are reviewing to bring up their **Summary** panel.
- 4. In the **Summary** panel you will see any comments left by other search committee members for each applicant.

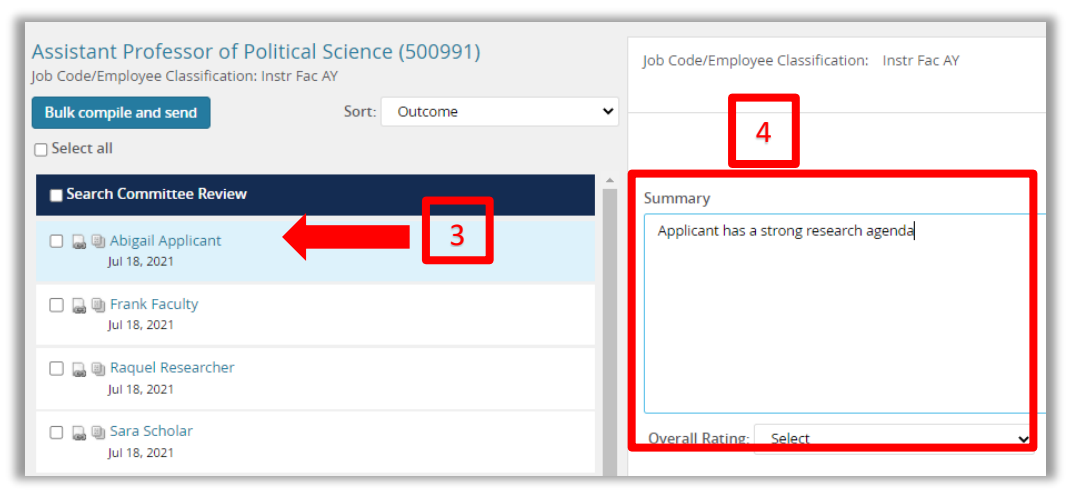

## <span id="page-6-0"></span>**Changing Applicant Statuses**

Applicant statuses can be changed individually or in bulk from the **View Applicants** page.

NOTE: Statuses should be used throughout the process to track applicants through the workflow. While some statuses are required, it is not required to use all statuses that are available. Statuses should be used as appropriate for the search. Some statuses send an email to the applicant(s). You will be prompted to review the email before it is sent. Statuses that remove an applicant from consideration (**Search Committee Review Unsuccessful** and **Phone/Video Interview Unsuccessful**) trigger a regrets notification and also remove the applicant from the list of viewable applicants. Please review Appendix  $\overline{A}$  for more detailed information about statuses and to see which statuses are required.

#### <span id="page-6-1"></span>Individual Status Change

1. Click the applicant's **name** to open the Applicant Card.

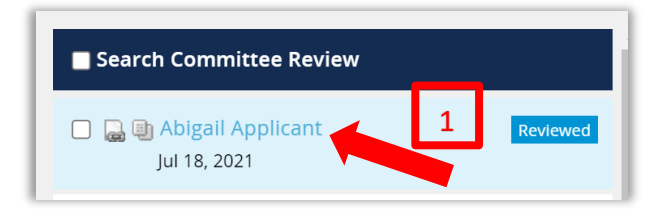

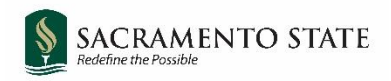

2. In the **Applications tab**, click the applicant's current status.

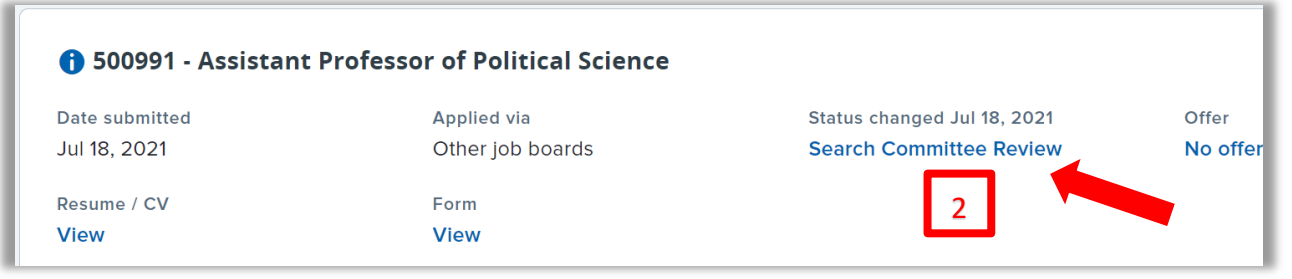

- 3. In the **change applicant status** window, select the status to which the applicant is to be moved.
- 4. Click **Next.**

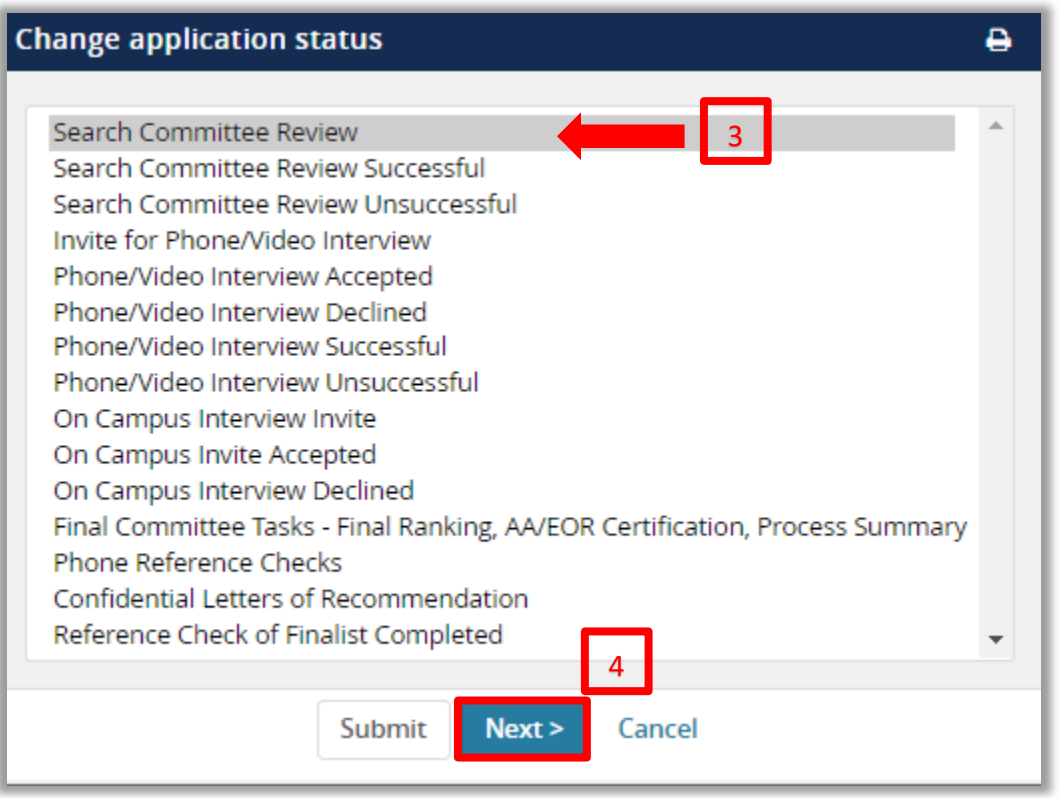

- 5. If there is no email to be sent to the applicant, click **Move Now** in the Confirm Status Change window.
- 6. If there is an email to be sent to the applicant, the email draft will appear in the Confirm Status Change window. Review the email and click **Move Now.** The applicant's status will be changed and the email will be sent immediately.

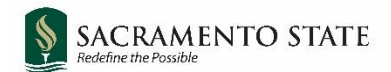

**Note:** If the applicant is moved to **Search Committee Review Unsuccessful** or **Phone/Video Interview Unsuccessful**, they will be removed from the search committee members' list of viewable applicants, as they are no longer under consideration.

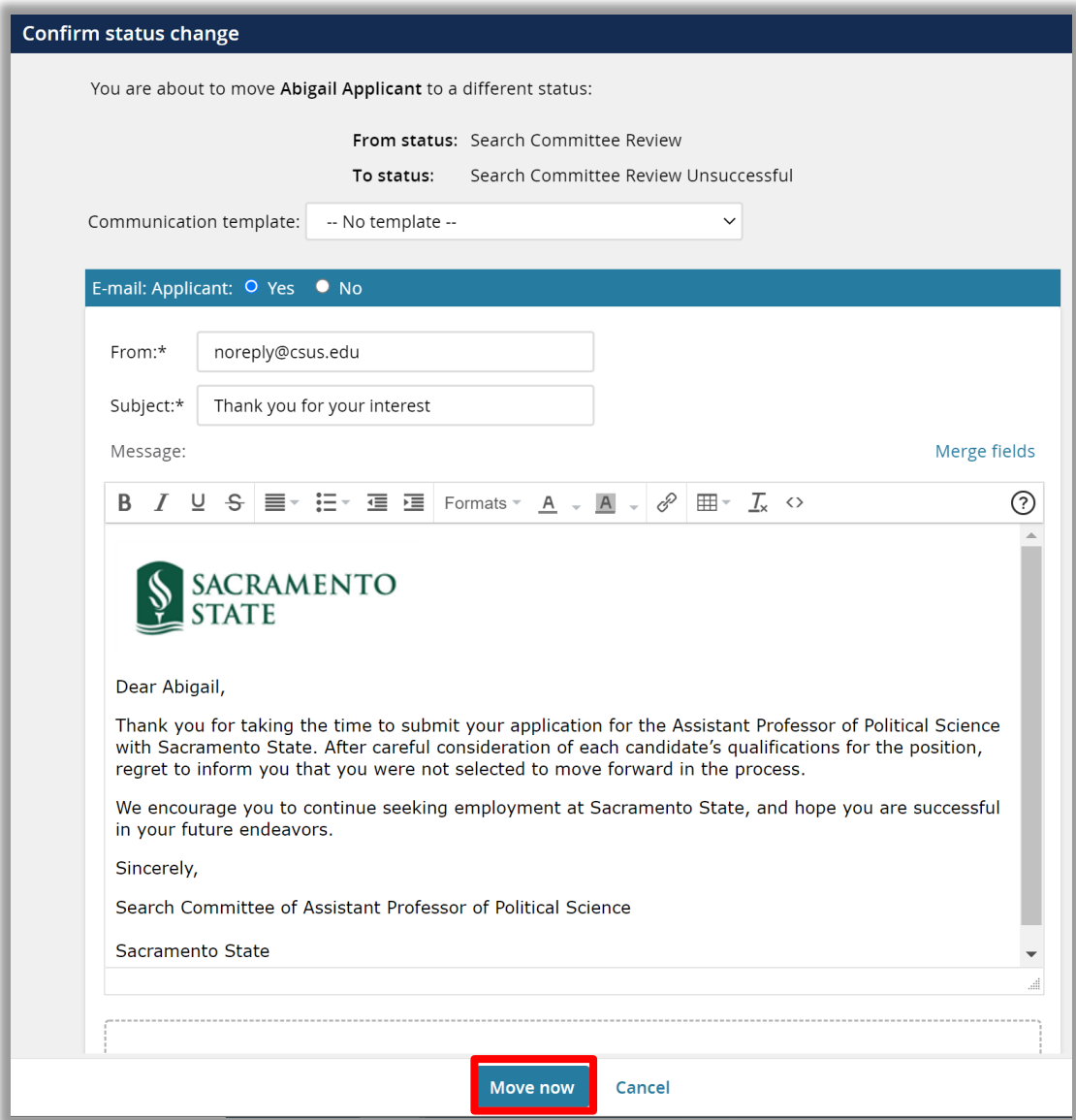

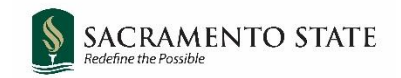

#### <span id="page-9-0"></span>Bulk Move Status Change

1. Select at least two or more applicants and click **Bulk Move.**

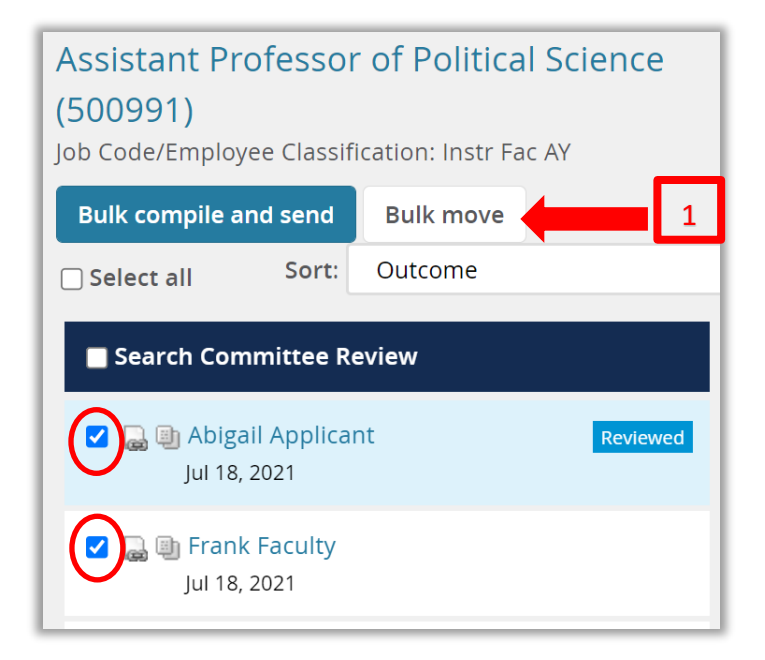

- 2. Click the drop down and select the status to which the applicants are to be moved.
- 3. Click **Next.**

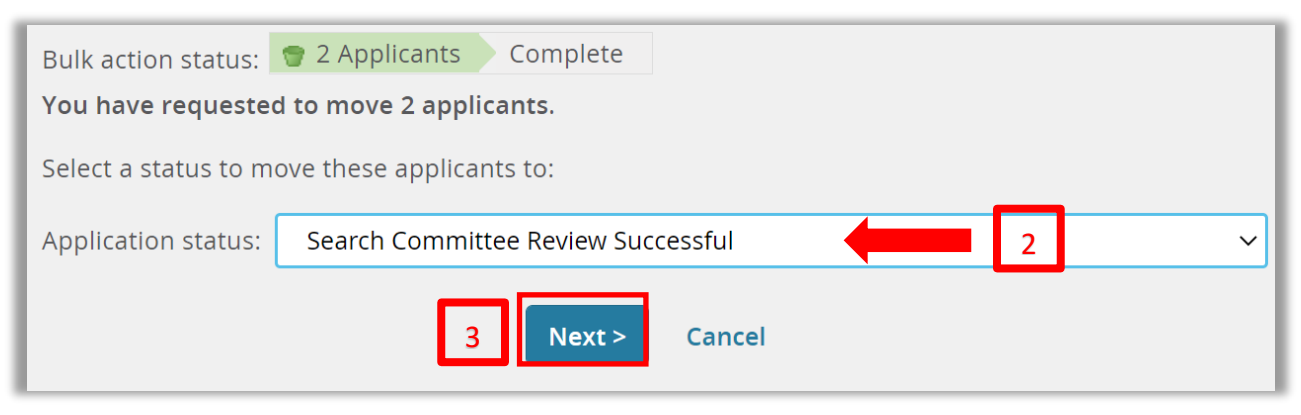

4. If there is no email to be sent, then click **Move Now.**

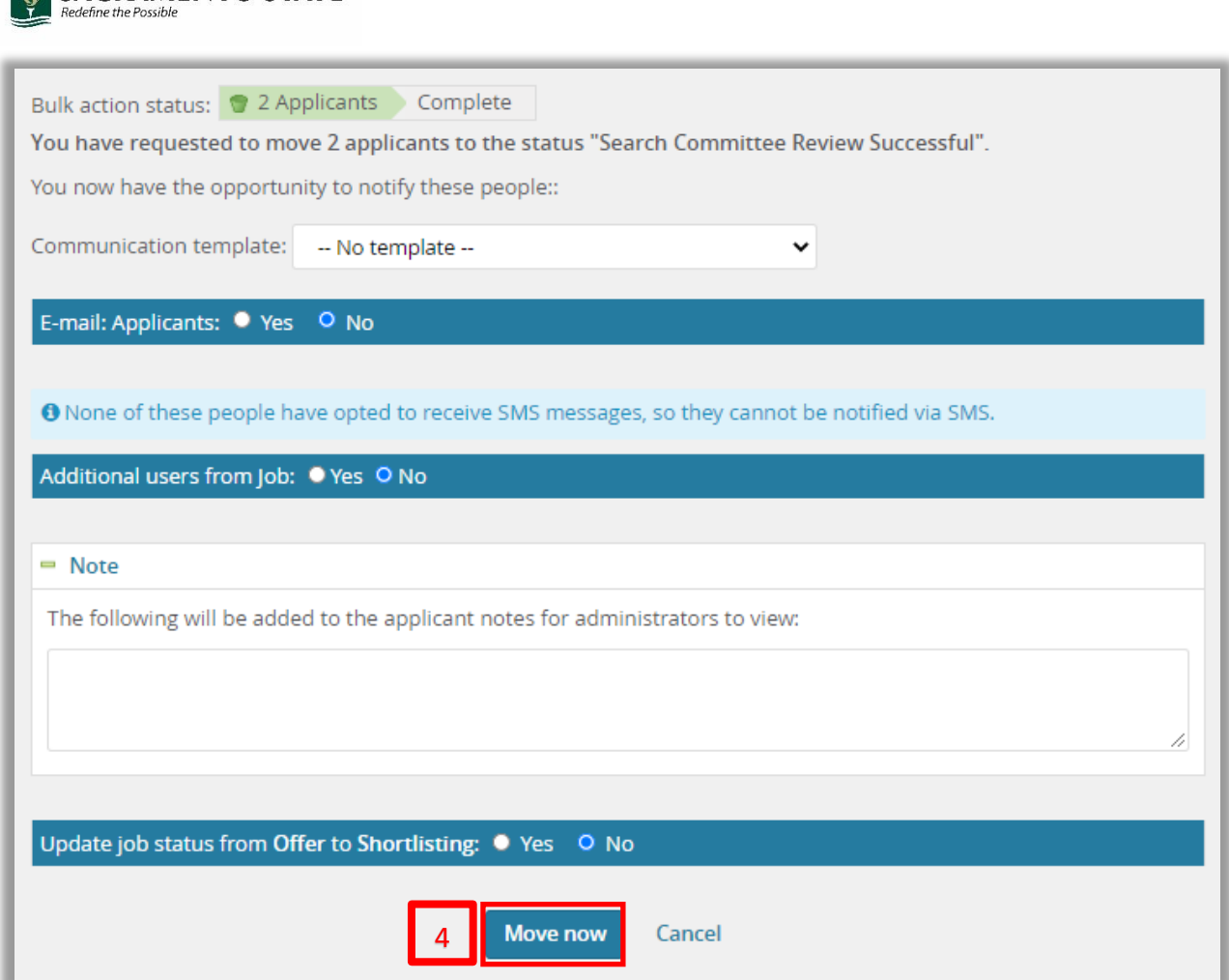

S SACRAMENTO STATE

5. If there is an email to be sent to the applicants, review the email before clicking **Move Now.** You will notice that there are merge fields to pull in the applicant names and other information. See example:

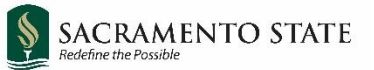

<span id="page-11-0"></span>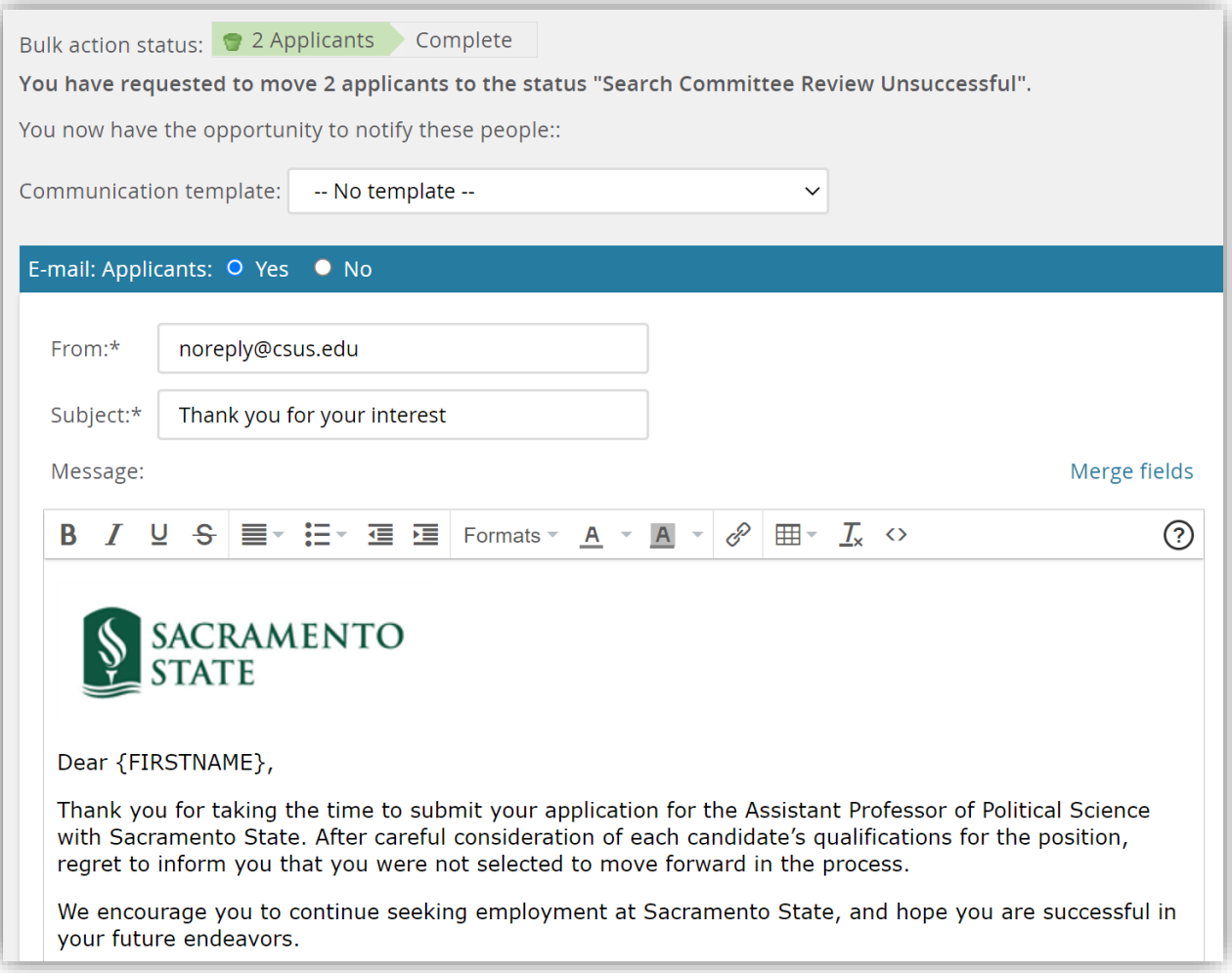

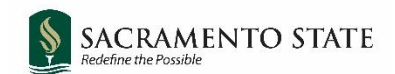

# <span id="page-12-0"></span>**Next Steps After Final Interviews Are Complete**

- 1. Communicate the search committee's final recommendation to the dean per standard department/college process, and email the names of those finalists to your Dean's Office so they may proceed with their next steps.
- 2. Within several days, all search committee members should receive an email from the system containing links to the recruitment process summary form, AA/EOR Certification, and search process feedback form.
- 3. If applicable, the search committee chair may choose to update the status of remaining applicants to reflect their final position in the search. The statuses "Search Committee Review Unsuccessful" and "Phone/Video Interview Unsuccessful" will send a regrets notification when selected. See [Appendix A](#page-13-0) for more information.
- 4. Schedule the third check-in meeting with your Diversity Faculty Fellow to review the search process and discuss lessons learned that may be applied to future searches.

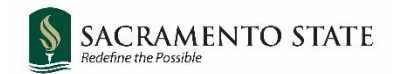

# <span id="page-13-0"></span>**Appendix A: Status Information**

Statuses used by the search committee are shown below. At a minimum, applicants must be moved through the statuses marked with a red star. Remaining statuses may be used if appropriate for the search, or by users outside the committee (college staff/OFA Analysts).

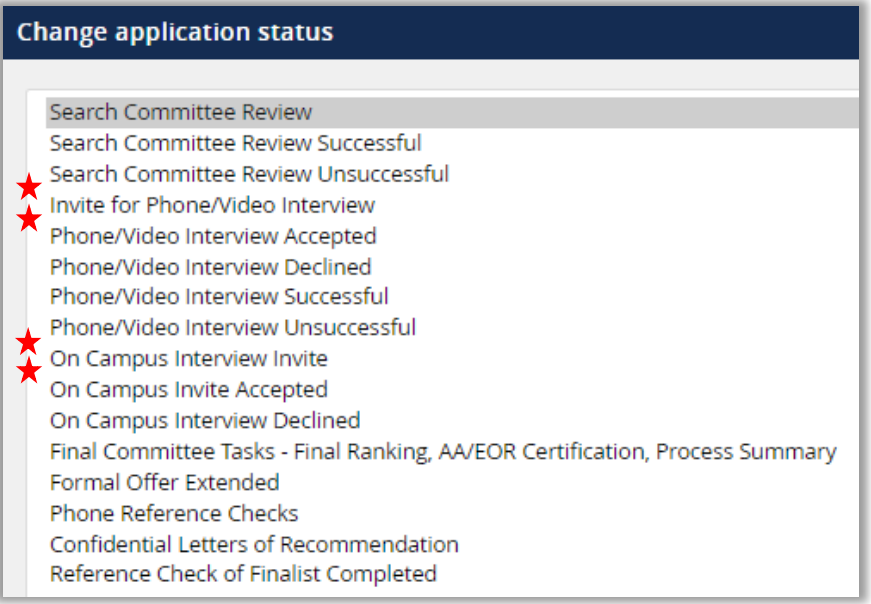

#### <span id="page-13-1"></span>Status Details

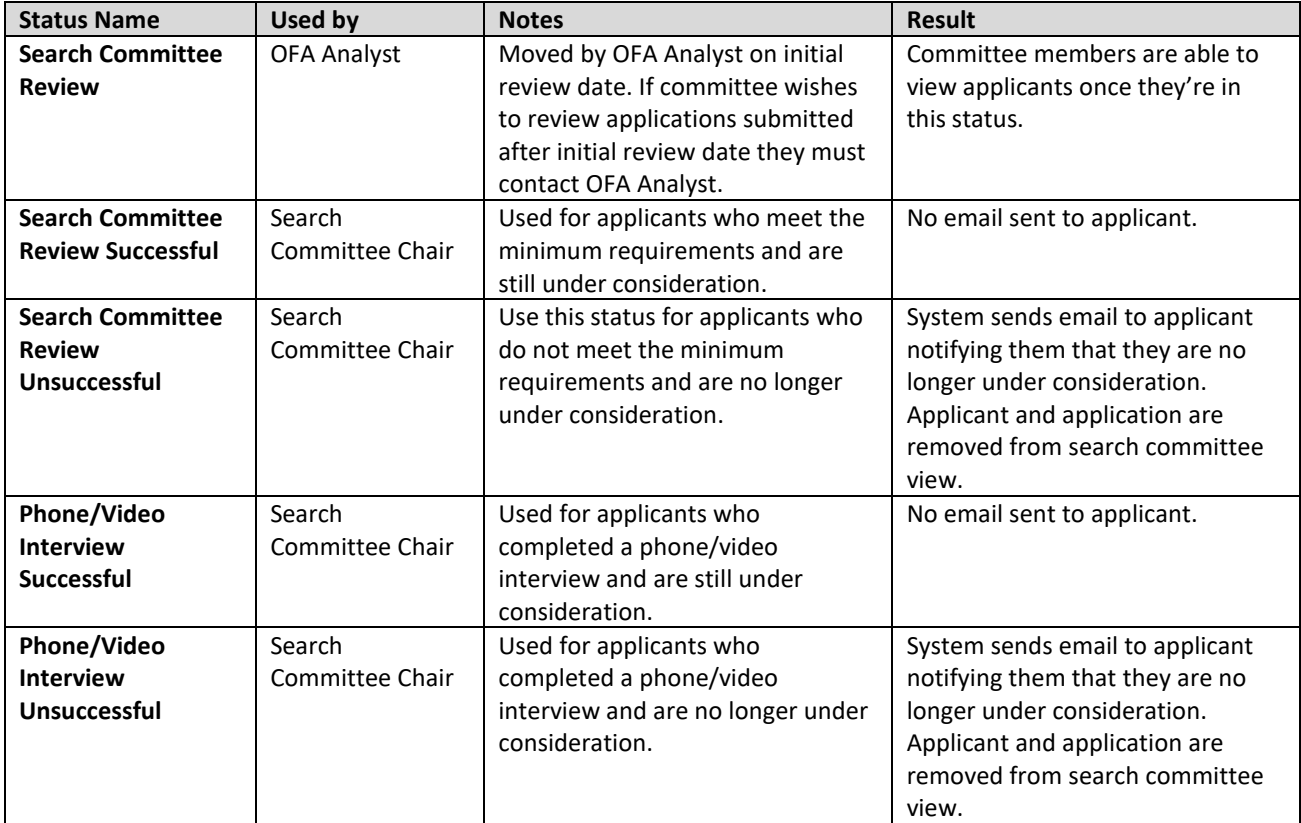

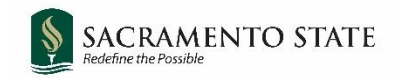

#### <span id="page-14-0"></span>Statuses Related to References

CHRS Recruiting allows for a search committee to conduct phone reference checks, collect letters of recommendation, or both. However, it is best practice, and OFA's recommendation, to conduct phone reference checks, as opposed to letters of recommendation. Please see the [Recruitment Guide page 17](https://www.csus.edu/academic-affairs/faculty-advancement/_internal/_documents/faculty-recruitment-guide.pdf) for more detailed information. The table below shows more information about each status.

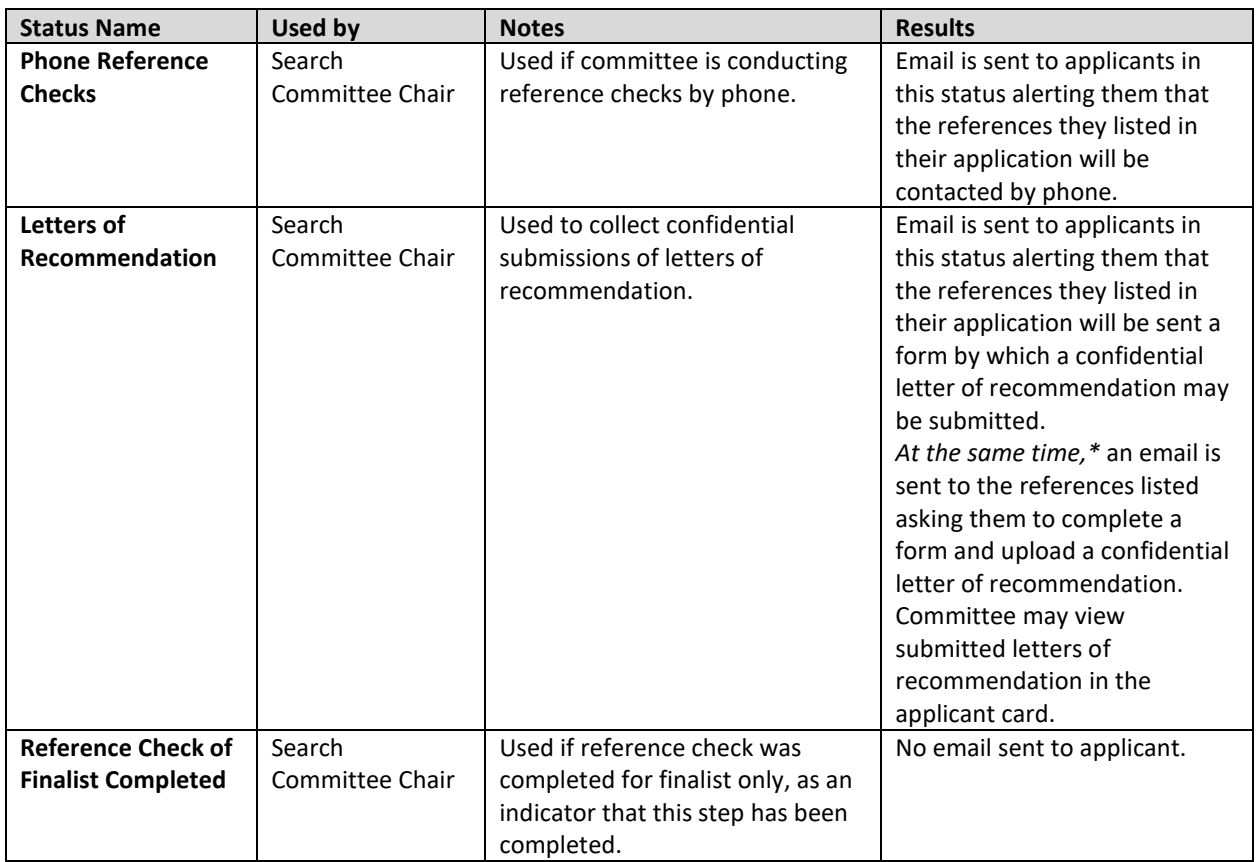

<span id="page-14-1"></span>*\*Note that with letters of recommendation, an applicant is not given a chance to notify or change their listed references. The email to the references is sent immediately upon moving the applicant into this status.*

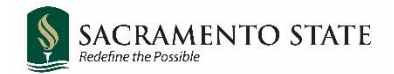

# <span id="page-15-0"></span>**Appendix B: Applicant Card**

Clicking the applicant's name opens the applicant card in a separate window.

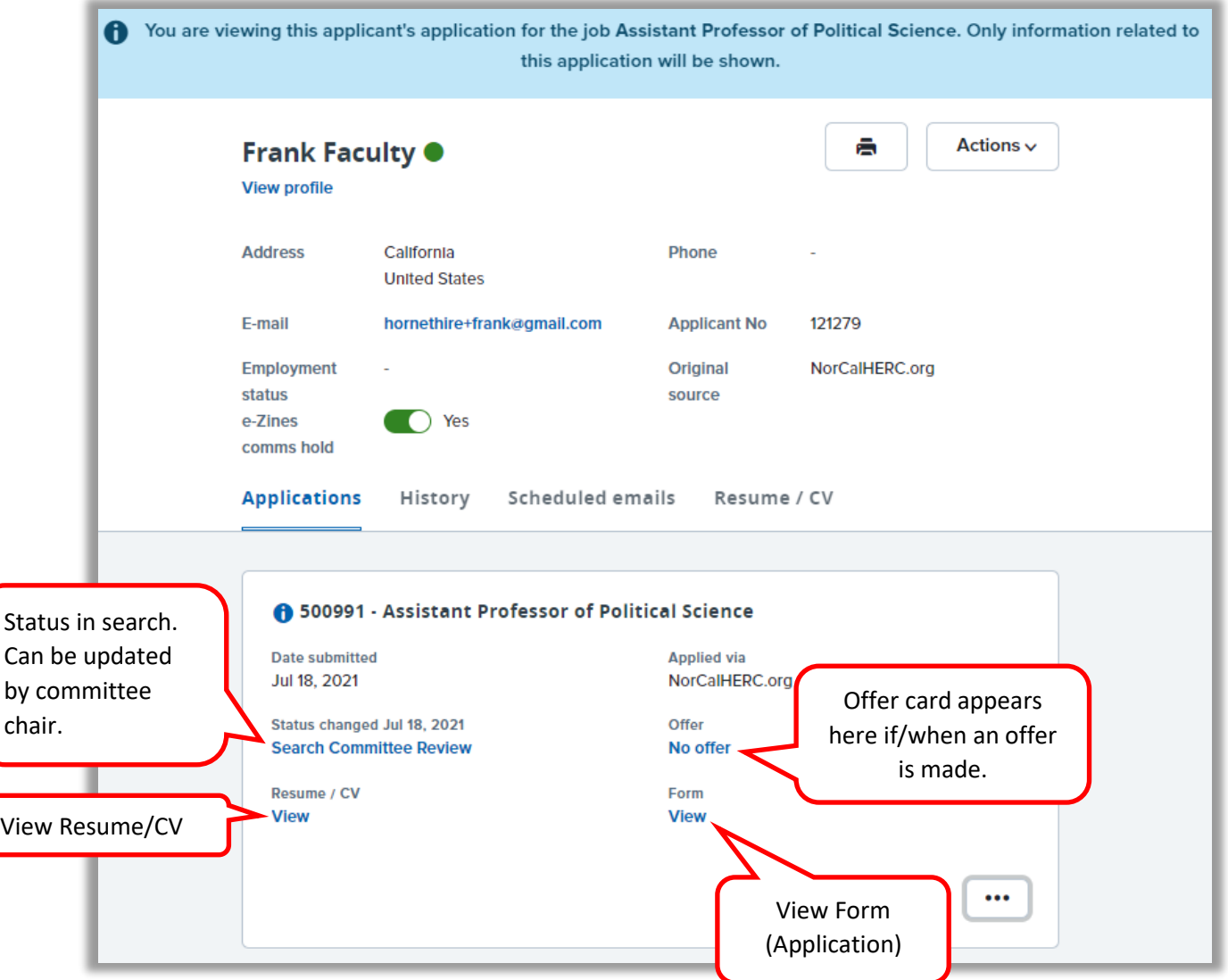